# **Mars 200 Golf Rangefinder**

# **Setup Guide**

## **Notice**

Please download the **USB Driver**, **Application** and **User Manual** through MyGolf website **[www.mygolfgps.com](http://www.mygolfgps.com/)**, and register as a member to pay for the courses package and download the courses you are interested.

If you would like to carry your Mars 200 with belt clip to the green, please watch out for below images!

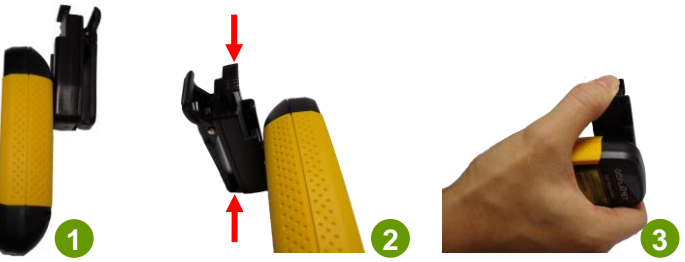

- Insert Mars 200 into the belt clip from top to bottom till hearing "ka", and clip it to your belt. **1**
- If you would like to take off Mars 200 from belt clip. Please rotate Mars 200 to be vertical with the belt clip, and use thumb and forefinger to push the belt clip. I Insert Mars 200 into the belt clip from top to bottom till hearing "ka", and clip it to your belt.<br>
If you would like to take off Mars 200 from belt clip. Please rotate Mars 200 to be vertical with the belt clip, and use **2**
	- And you can take off Mars 200 from the belt clip easily. **3**

The device with belt clip screw in product goods, if you don't need that, there provide a "-" type screw for battery case, you can replace that as below images. Replace belt chip

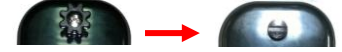

## **Charge and Battery**

You can use AC plug or USB and computer for charging. Charging requires about 4 to 5 hours.

A rechargeable lithium battery is built in the body of Mars 200. For a long time not use the device, the battery maybe damage, and you can contact your distributor to buy a new battery and replace it. If you would like to replace the battery, please follow the steps as below:

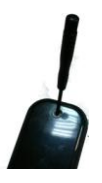

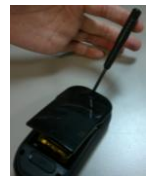

#### **Step1.**

Please use  $4 + 2$  type screw driver to gently remove the belt clip screw of battery case in the back of device. Or use a coin to replace "一" type screw. And use the sharp object of screw driver to pry the battery case.

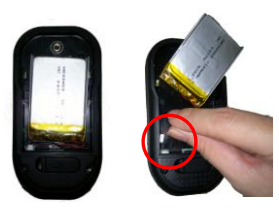

#### **Step2.**

Please pull out the damage battery. Insert the new battery connection and put in the new battery.

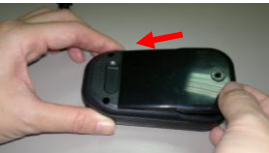

#### **Step3.**

Please insert the battery case such as the direction of arrow. And turn on the device with pressing Power key for 3 sec.

## **General Description of Hardware**

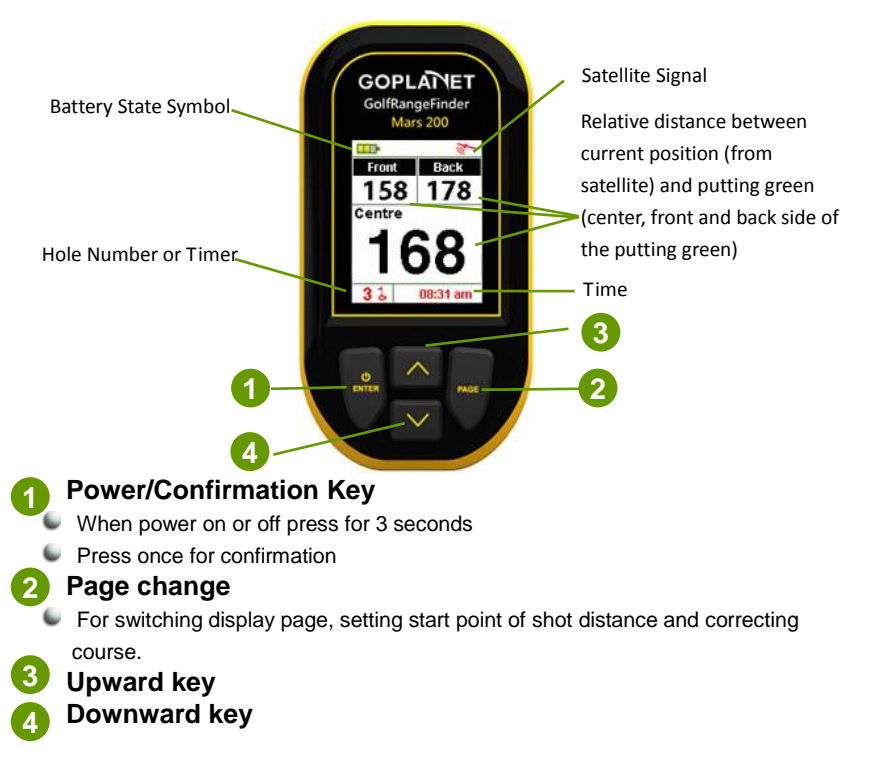

# **Main Function**

After satellite location is fixed, the device will search the course nearby automatically. Or you can select a course through **<SETTINGS><Course List>.**

There provide several function to help you exercise more effectiveness and easily. About all detail of all function, Please refer the user manual which downloads through MyGolf website [www.mygolfgps.com.](http://www.mygolfgps.com/)

Green Info Page

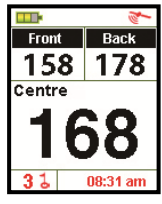

Green Info page will be used most frequently when you use Mars 200. You can choose **<PLAY>** on the start menu and press **Enter**. The main menu will display the relative distances between you and the front, centre and back side of putting green clearly. You can press **Upward** and **Downward** key to switch the hole number.

## Course Card Page

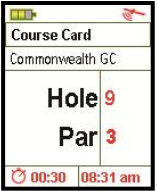

Course card will provide information relevant to the fairway. You can go to the score card page after entering **<PLAY>** page

and pressing **Page** key on the green info page. There will display the course name, hole number and par

## Shot Distance

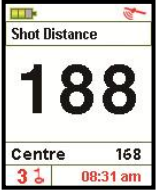

Press the **Enter** key when in the Green Info Page so as to enter into the page of swing distance.Press **Page** key for 3 seconds to

reset the distance to 0 when you get to the playing position. And after the hitting, go to the point where the ball falls, then the screen will show automatically the distance of this particular hit

## **USB Driver Installation**

Please **do not** connect device to PC before installing USB Driver. Download the USB Driver through MyGolf websit[e www.mygolfgps.com,](http://www.mygolfgps.com/) and install USB Driver by following the steps of installation.

## **Application Installation**

Please download the application program through MyGolf website [www.mygolfgps.com,](http://www.mygolfgps.com/) and install the application by following the steps of installation.

## **Product Registration and Course Download**

Please follow the procedure below and then you can use your Mars 200 easily.

- (1) Visit MyGolf website [www.mygolfgps.com](http://www.mygolfgps.com/) and register as a member.
- (2) After installing the USB Driver and Application, please login MyGolf website and pay for \$9.99 for the lifetime member ship.
- (3) Pay for the course package and search for the courses which you are interested.
- (4) Download the course you are interested.

There will be several pricing plan for courses payment, please select one and check the detail from MyGolf websit[e www.mygolfgps.com.](http://www.mygolfgps.com/)

## **Software Operation Description**

Before operating the Mars 200 application, please confirm that:

- 1) Both USB driver and Mars200 application program have been installed;
- 2) Mars 200 is connected to your PC and powered on. Next, click on **<Connect>** so that the application program will search for Mars 200 device and make a connection automatically.

## Add Course

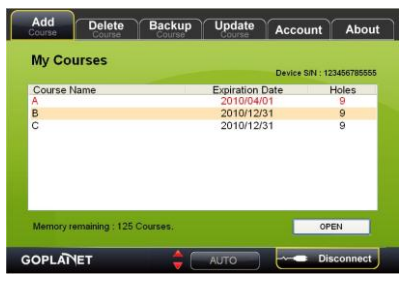

### Delete Course

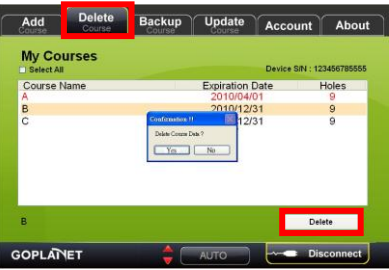

After connecting the device via USB and launch application, please click **Connect** to start the application.

The courses in your device will show on program screen, and you can click **OPEN** to select the courses list which you have download in your PC. And then, the courses you want to add will automatically upload to your device.

Select the course name from the course list and click **Delete**, and the system will pup-up a message to ask your seclection again, please click Ok. And the course will be remove from your device. It is suggested not to delete the course unless the storage capacity is full as you need to pay for download the course information again after deleting it.

#### Backup Course

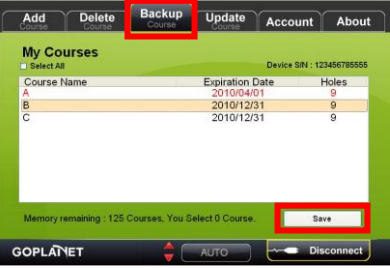

This software provide course backup function. Please select the courses you want to backup to your PC from the course list, and click **Save** button. There will display a **Save to** message, please creat a file to save your courses and click ok. The courses you choose will be backup to your PC.

#### Update Course

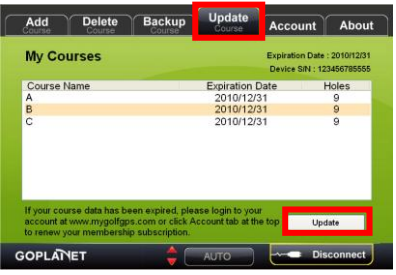

There will several pricing plan for you to purchase courses through MyGolf website [www.mygolfgps.com.](http://www.mygolfgps.com/) In the Professional pricing plan, your course will expire for a specific time period, and you can use this function to check the expiration date. Expiration date of every course will display on the screen, please update the date after the internet connecting.

※**The expiration date and series number of device will show on the top right coner.** 【TIPS】Before updating the course, make sure device is connected to your desktop/laptop computer and the Internet connection is available. Please download the newest Setup Guide through MyGolf website [www.mygolfgps.com.](http://www.mygolfgps.com/)